# **Configuring Email Server for NMIS Notifications including Gmail server**

NMIS provides the capability to notify users when various events are detected. The main method of notification is using email, but many others are available.

- [Configuring Mail Server](#page-0-0)
- [Email Server Configuration Table](#page-1-0)
- [Testing Email Server Connection](#page-1-1)

### <span id="page-0-0"></span>Configuring Mail Server

To access the settings, from the menu access "System -> System Configuration -> NMIS Configuration"

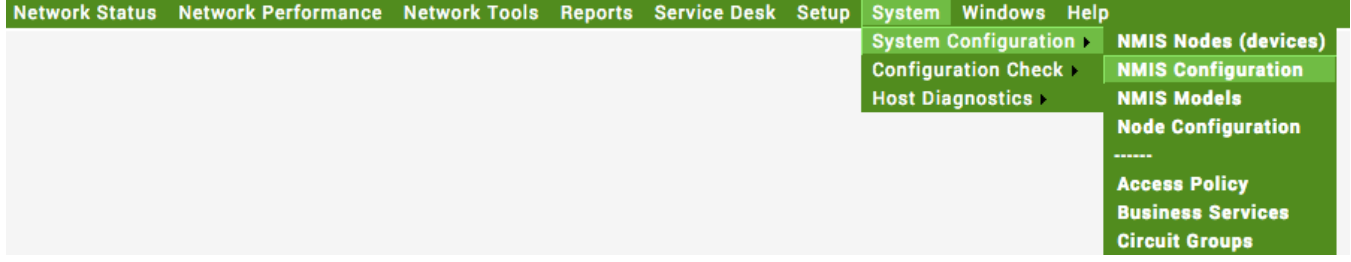

From the configuration widget select "email"

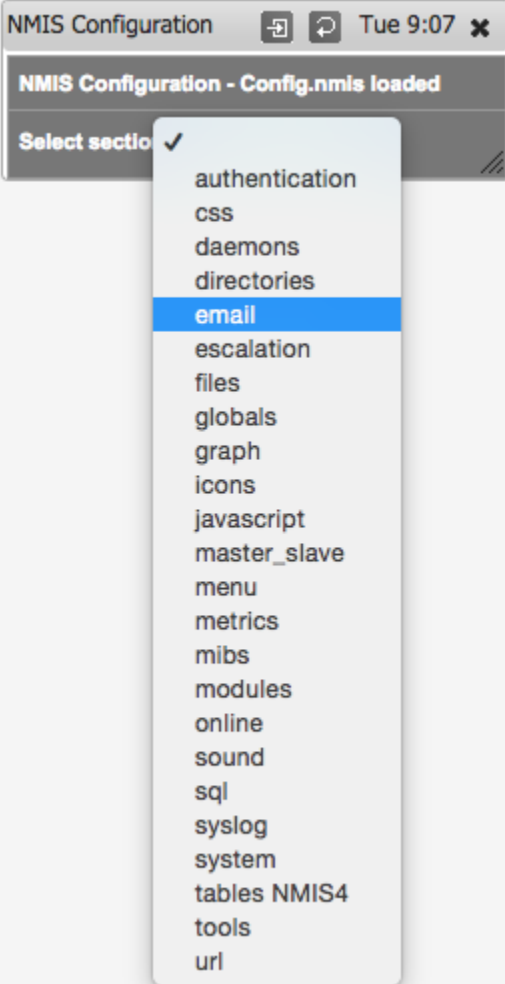

The required configuration needs to be put in here:

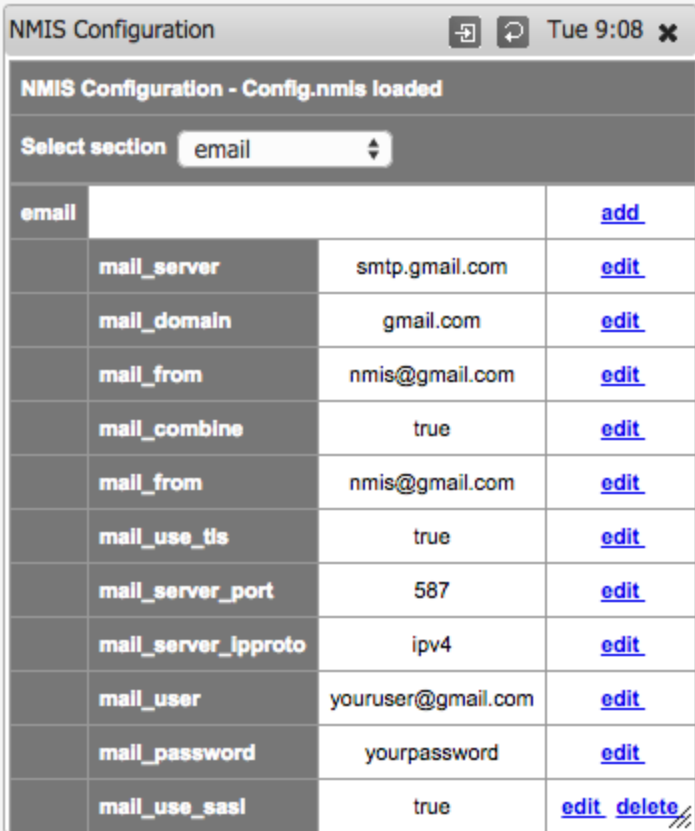

## <span id="page-1-0"></span>Email Server Configuration Table

These are the options we have tested and recommend for various email servers.

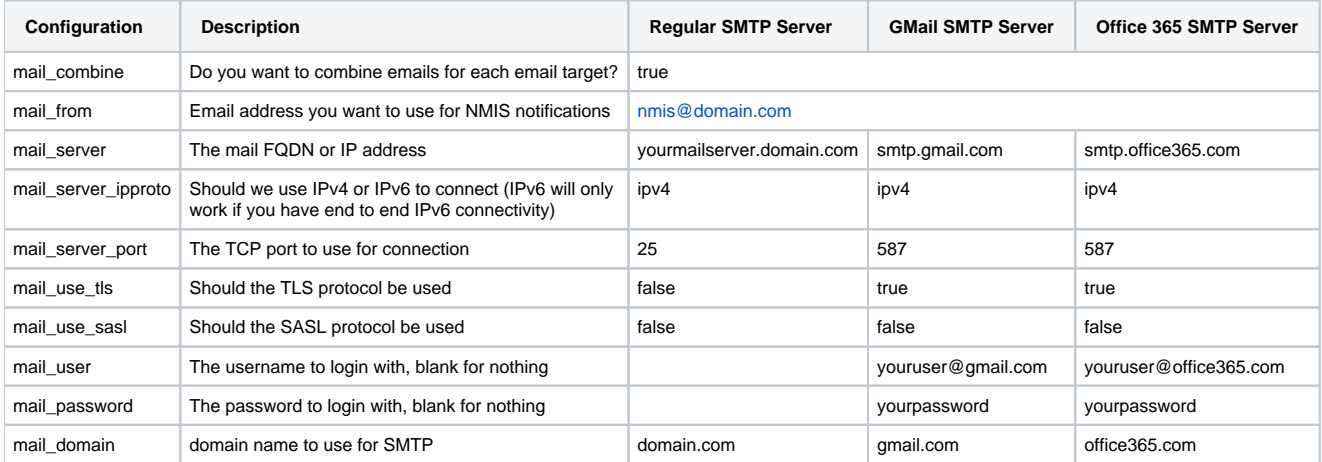

### <span id="page-1-1"></span>Testing Email Server Connection

Once you have configured your email server, it is best to test it. To begin, log in to your NMIS server:

NMIS8:

- Navigate to the admin directory cd /usr/local/nmis8/admin/
	- Run the testemail.pl file ./testemail.pl
		- this will send an email to the Contact configured as Contact1
		- If there was any error you can debug it with ./testemail.pl debug=true

#### NMIS9:

- Navigate to the admin directory cd /usr/local/nmis9/admin
	- Run the tests.pl file  $-$  /tests.pl
		- This will display a list of options to add to the command. Adding act = email will send a test email using the contact table. i.e. /tests.pl act= email
		- If there was any error you can debug it with ./tests.pl debug=5

If you don't have the file present in the directory indicated you can request support to help or grab file from GitHub

#### Github Instructions:

NMIS8.

- Navigate to the admin directory cd /usr/local/nmis8/admin
- Issue the following cmd: "wget [https://raw.githubusercontent.com/Opmantek/nmis8/nmis8\\_dev/admin/testemail.pl"](https://raw.githubusercontent.com/Opmantek/nmis8/nmis8_dev/admin/testemail.pl)
	- This will drop the file testemail.pl to the admin directory
	- You will need to change ownership and make executable with the cmd below
		- chown nmis:nmis testemail.pl
		- chmod 770 testemail.pl

#### NMIS9

- Navigate to the admin directory cd /usr/local/nmis9/admin
- Issue the following cmd: "wget [https://raw.githubusercontent.com/Opmantek/nmis9/nmis9\\_dev/admin/testemail.pl"](https://raw.githubusercontent.com/Opmantek/nmis9/nmis9_dev/admin/testemail.pl)
	- This will drop the file testemail.pl to the admin directory
	- You will need to change ownership and make executable with the cmd below
		- chown nmis:nmis testemail.pl
		- chmod 770 testemail.pl

#### GMAIL Issues:

If you still are having problems with testing email to your Contact1, please turn on option for Access for less secure apps, in the link [https://support.google.](https://support.google.com/accounts/answer/6010255) [com/accounts/answer/6010255](https://support.google.com/accounts/answer/6010255)

You will be able to see all the missing steps in you google accounts.

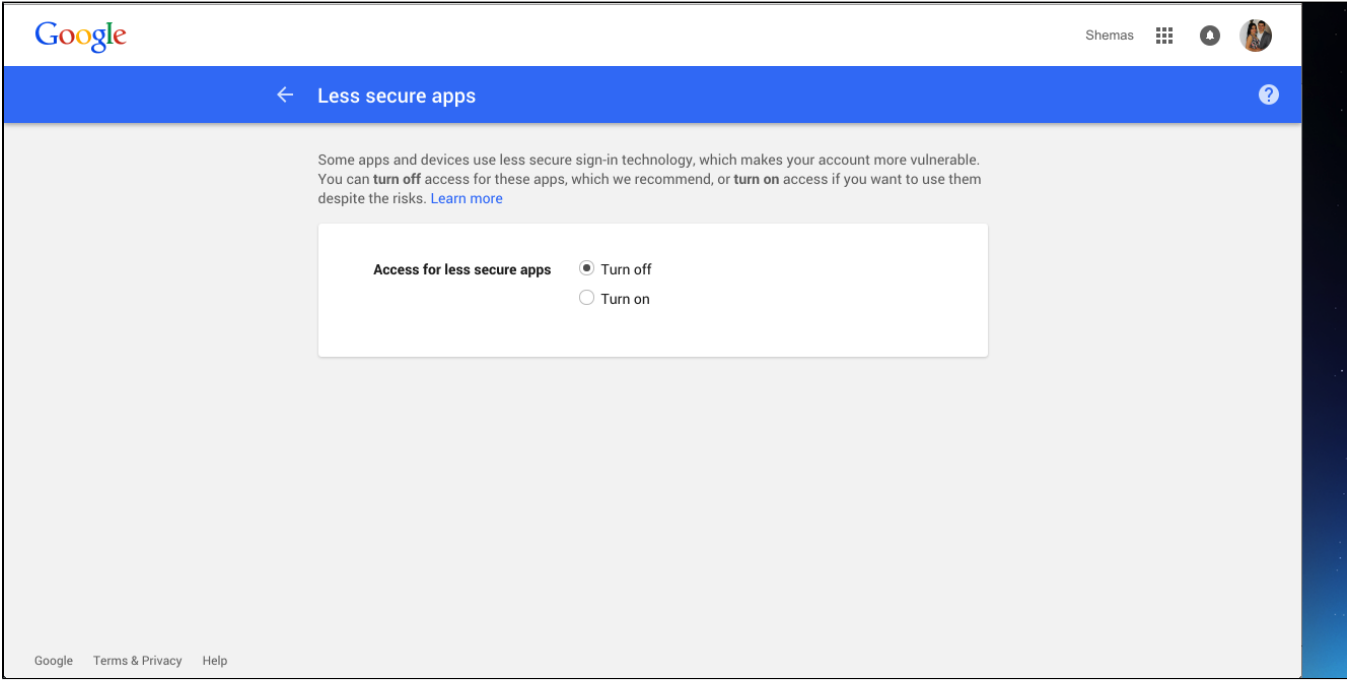